### **Oracle® DIVAdirector**

Guide d'installation

Version 5.3 **E71114-02**

**Mars 2016**

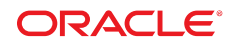

#### **Oracle® DIVAdirector**

Guide d'installation

#### **E71114-02**

Copyright © 2016, Oracle et/ou ses affiliés. Tous droits réservés.

Ce logiciel et la documentation qui l'accompagne sont protégés par les lois sur la propriété intellectuelle. Ils sont concédés sous licence et soumis à des restrictions d'utilisation et de divulgation. Sauf stipulation expresse de votre contrat de licence ou de la loi, vous ne pouvez pas copier, reproduire, traduire, diffuser, modifier, accorder de licence, transmettre, distribuer, exposer, exécuter, publier ou afficher le logiciel, même partiellement, sous quelque forme et par quelque procédé que ce soit. Par ailleurs, il est interdit de procéder à toute ingénierie inverse du logiciel, de le désassembler ou de le décompiler, excepté à des fins d'interopérabilité avec des logiciels tiers ou tel que prescrit par la loi.

Les informations fournies dans ce document sont susceptibles de modification sans préavis. Par ailleurs, Oracle Corporation ne garantit pas qu'elles soient exemptes d'erreurs et vous invite, le cas échéant, à lui en faire part par écrit.

Si ce logiciel, ou la documentation qui l'accompagne, est concédé sous licence au Gouvernement des Etats-Unis, ou à toute entité qui délivre la licence de ce logiciel ou l'utilise pour le compte du Gouvernement des Etats-Unis, la notice suivante s'applique :

U.S. GOVERNMENT END USERS: Oracle programs, including any operating system, integrated software, any programs installed on the hardware, and/or documentation, delivered to U.S. Government end users are "commercial computer software" pursuant to the applicable Federal Acquisition Regulation and agency-specific supplemental regulations. As such, use, duplication, disclosure, modification, and adaptation of the programs, including any operating system, integrated software, any programs installed on the hardware, and/or documentation, shall be subject to license terms and license restrictions applicable to the programs. No other rights are granted to the U.S. Government.

Ce logiciel ou matériel a été développé pour un usage général dans le cadre d'applications de gestion des informations. Ce logiciel ou matériel n'est pas conçu ni n'est destiné à être utilisé dans des applications à risque, notamment dans des applications pouvant causer un risque de dommages corporels. Si vous utilisez ce logiciel ou matériel dans le cadre d'applications dangereuses, il est de votre responsabilité de prendre toutes les mesures de secours, de sauvegarde, de redondance et autres mesures nécessaires à son utilisation dans des conditions optimales de sécurité. Oracle Corporation et ses affiliés déclinent toute responsabilité quant aux dommages causés par l'utilisation de ce logiciel ou matériel pour des applications dangereuses.

Oracle et Java sont des marques déposées d'Oracle Corporation et/ou de ses affiliés. Tout autre nom mentionné peut correspondre à des marques appartenant à d'autres propriétaires qu'Oracle.

Intel et Intel Xeon sont des marques ou des marques déposées d'Intel Corporation. Toutes les marques SPARC sont utilisées sous licence et sont des marques ou des marques déposées de SPARC International, Inc. AMD, Opteron, le logo AMD et le logo AMD Opteron sont des marques ou des marques déposées d'Advanced Micro Devices. UNIX est une marque déposée de The Open Group.

Ce logiciel ou matériel et la documentation qui l'accompagne peuvent fournir des informations ou des liens donnant accès à des contenus, des produits et des services émanant de tiers. Oracle Corporation et ses affiliés déclinent toute responsabilité ou garantie expresse quant aux contenus, produits ou services émanant de tiers, sauf mention contraire stipulée dans un contrat entre vous et Oracle. En aucun cas, Oracle Corporation et ses affiliés ne sauraient être tenus pour responsables des pertes subies, des coûts occasionnés ou des dommages causés par l'accès à des contenus, produits ou services tiers, ou à leur utilisation, sauf mention contraire stipulée dans un contrat entre vous et Oracle.

## Table des matières

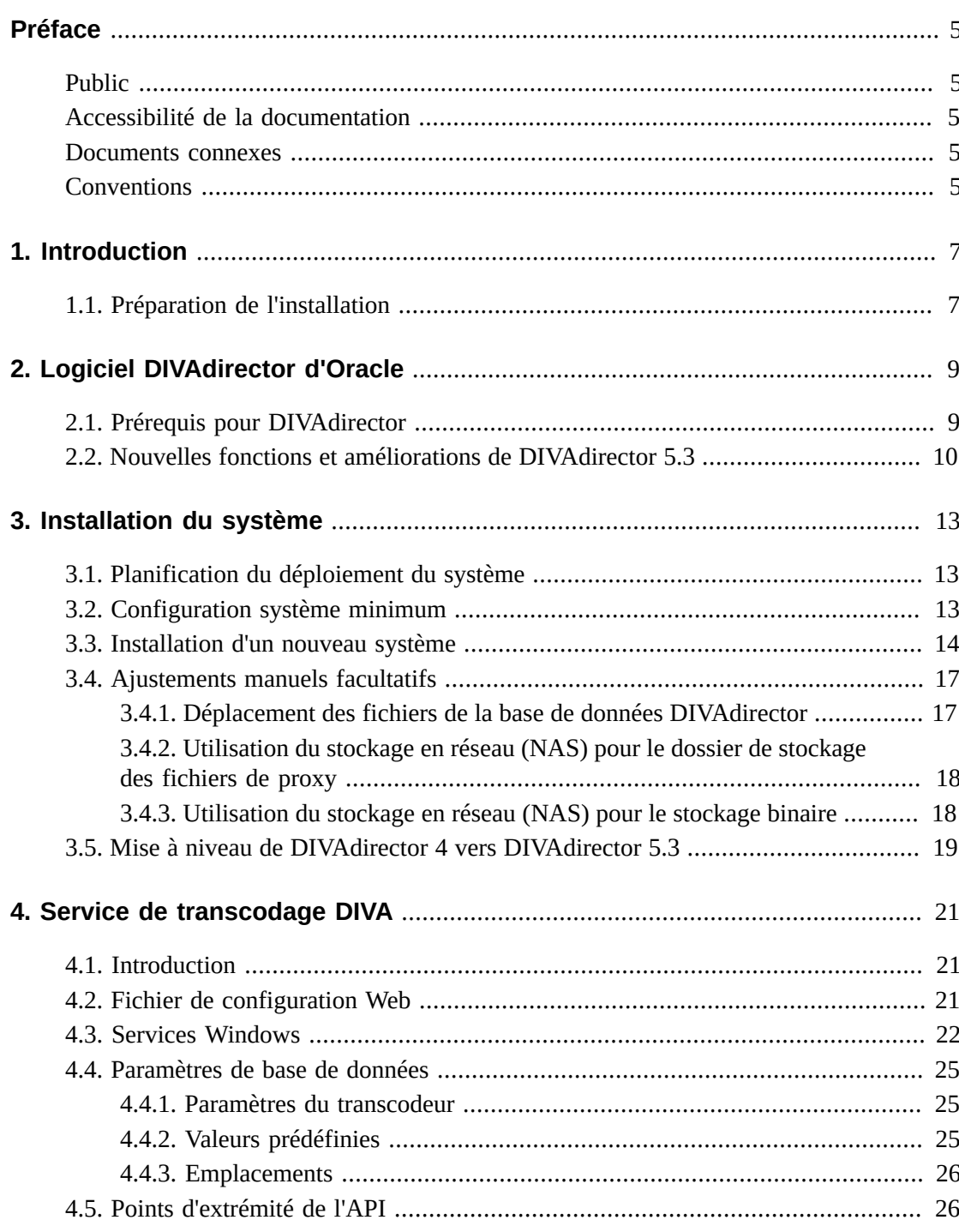

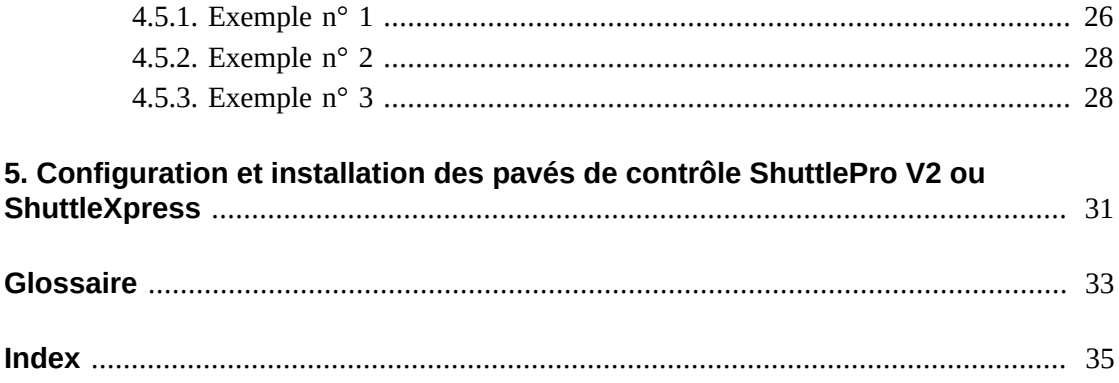

## <span id="page-4-0"></span>Préface

Ce document fournit une présentation générale des fonctionnalités système et des instructions détaillées pour l'installation d'Oracle DIVAdirector 5.3.

### <span id="page-4-1"></span>**Public**

Ce document guide les administrateurs système tout au long de la configuration et de l'installation initiales du système Oracle DIVAdirector.

## <span id="page-4-2"></span>**Accessibilité de la documentation**

Pour plus d'informations sur l'engagement d'Oracle pour l'accessibilité à la documentation, visitez le site Web Oracle Accessibility Program, à l'adresse [http://www.oracle.com/](http://www.oracle.com/pls/topic/lookup?ctx=acc&id=docacc) [pls/topic/lookup?ctx=acc&id=docacc](http://www.oracle.com/pls/topic/lookup?ctx=acc&id=docacc).

### **Accès aux services de support Oracle**

Les clients Oracle qui ont souscrit un contrat de support ont accès au support électronique via My Oracle Support. Pour plus d'informations, visitez le site [http://www.oracle.com/](http://www.oracle.com/pls/topic/lookup?ctx=acc&id=info) [pls/topic/lookup?ctx=acc&id=info](http://www.oracle.com/pls/topic/lookup?ctx=acc&id=info) ou le site [http://www.oracle.com/pls/](http://www.oracle.com/pls/topic/lookup?ctx=acc&id=trs) [topic/lookup?ctx=acc&id=trs](http://www.oracle.com/pls/topic/lookup?ctx=acc&id=trs) si vous êtes malentendant.

### <span id="page-4-3"></span>**Documents connexes**

Pour plus d'informations, reportez-vous aux documents suivants de la documentation de DIVAdirector :

- *Notes de version d'Oracle DIVAdirector*
- *Guide de sécurité d'Oracle DIVAdirector*
- *Guide de l'administrateur d'Oracle DIVAdirector*
- *Guide de l'utilisateur d'Oracle DIVAdirector*

### <span id="page-4-4"></span>**Conventions**

Les conventions typographiques suivantes sont utilisées dans ce document :

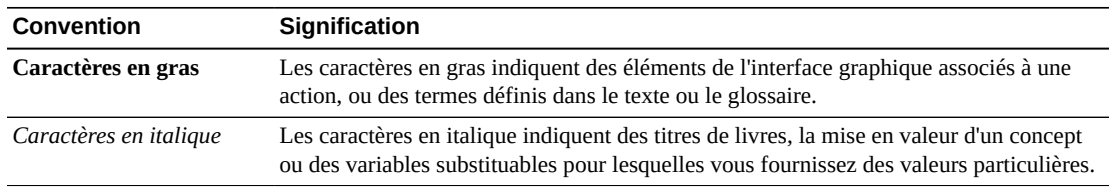

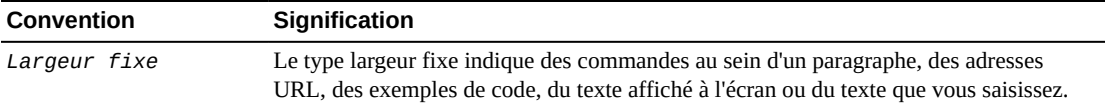

## **Chapitre 1. Introduction**

<span id="page-6-0"></span>Oracle DIVAdirector est une interface graphique (GUI) pour les systèmes Oracle DIVArchive 7.3 et versions ultérieures. Les utilisateurs peuvent localiser et utiliser des vidéos à distance, à partir de n'importe quelle machine de votre réseau, via l'interface Web. Les administrateurs surveillent et gèrent le système et les comptes utilisateur facilement à partir de tout point d'accès au réseau.

L'accès à DIVAdirector se fait au moyen d'un navigateur Web à l'aide du protocole HTTPS. Une interface Web offre notamment les avantages suivants :

- Pas de nécessité d'installer des logiciels d'interface graphique.
- Une interface basée sur un navigateur est accessible à partir de tout point du réseau.
- Aucune configuration d'application cliente n'est nécessaire.
- Aucune mise à jour client ne doit être effectuée.

Avec DIVAdirector, vous pouvez :

- Rechercher des clips vidéo par nom de fichier, date, catégorie et format.
- Définir des champs de métadonnées qui prennent en charge la recherche.
- Utiliser des opérateurs booléens et des critères tels que Supérieur à ou Inférieur à. Par exemple, vous pouvez rechercher des clips vidéo portant sur des animaux de ferme aux Etats-Unis, mais pas dans le Nebraska ni au Kansas.
- Passer en revue des clips localisés à l'aide du lecteur de médias intégré.
- Extraire des images sélectionnées, les ajouter à une liste de clips connexes, les transférer vers des applications d'édition ou les organiser pour la distribution.

#### **Remarque:**

DIVAdirector 5.3 et version ultérieure est soumis à une licence par utilisateur et non par utilisateur simultané. Vous pouvez déterminer le nombre maximum d'utilisateurs simultanés (entre 1 et 100) sur l'écran **Admin**, **System**, **Defaults**.

### <span id="page-6-1"></span>**1.1. Préparation de l'installation**

Avant l'arrivée de l'équipe de livraison et d'installation Oracle sur votre site, vous devez effectuer l'installation et la configuration du matériel de votre système. Vous devez affecter des adresses IP et des emplacements de stockage, ouvrir des ports dans le pare-feu, procéder au câblage du réseau, etc. Dès son arrivée, l'équipe passe en revue les spécifications de configuration avant de commencer l'installation pour s'assurer que tous les composants nécessaires sont en place et accessibles.

Le matériel installé doit satisfaire, voire dépasser, les exigences de configuration matérielle qui vous ont été fournies. L'hôte serveur doit être équipé de Microsoft Server 2008 R2 ou de Windows 2012 R2.

Vous devez configurer la machine hôte du serveur pour qu'elle fonctionne dans votre réseau et limiter l'accès au serveur à l'aide d'un mot de passe unique et sécurisé. Installez Microsoft Internet Information Server (IIS) 7 sur la machine hôte du serveur et assurez-vous de son bon fonctionnement et de la connectivité réseau.

Les éventuelles applications tierces (Telestream par exemple) doivent être installées et disposer d'une licence. Tous les paramètres de configuration de DIVArchive doivent avoir été définis, notamment les adresses IP et les configurations de port pour les périphériques de stockage, les serveurs vidéo, Avid Interplay (s'il est utilisé), Oracle SAMMAsolo (s'il est utilisé), Microsoft Cluster Manager (s'il est utilisé), etc. L'équipe aura besoin de ces informations pour référence lors de l'installation de DIVAdirector.

Vous devez disposer d'au moins une machine cliente totalement opérationnelle pour les tests, pendant et après l'installation. Les machines clientes doivent être équipées de Microsoft Windows 7 Professional ou Ultimate (32 ou 64 bits) avec le Service Pack 1, ou de Mac OS 10.6 (Snow Leopard) ou d'un système d'exploitation supérieur et de l'un des navigateurs Web suivants pris en charge :

• Internet Explorer 7, 8 ou 9

#### **Remarque:**

Doit être exécuté en mode natif et non en mode de compatibilité.

• Chrome 18.0

#### **Remarque:**

La lecture des clips WMV et MOV n'est plus prise en charge dans Google Chrome car ce navigateur n'accepte plus NPAPI. Les fichiers au format MP4 peuvent être lus avec Google Chrome.

- Firefox 12.0
- Safari 5.1.5

#### **Remarque:**

La fonction de glisser-déplacer de la fenêtre principale de droite vers le volet de navigation de gauche n'est pas prise en charge. La fonction de glisser-déplacer depuis et vers le volet de navigation de gauche est prise en charge.

## <span id="page-8-0"></span>**Chapitre 2. Logiciel DIVAdirector d'Oracle**

Ce chapitre aborde le logiciel en général et identifie les prérequis pour l'installation.

## <span id="page-8-1"></span>**2.1. Prérequis pour DIVAdirector**

DIVAdirector Server nécessite le système d'exploitation Microsoft Server 2008 R2 ou Microsoft Server 2012 R2.

Le serveur peut se connecter à Oracle DIVArchive 6.5 ou version ultérieure. Vous devez installer DIVAdirector Server, la base de données PostgreSQL, DIVAdirector, avec notamment les composants suivants :

- Serveur Web DIVAdirector 5.3
- DIVAdirector Server 5.3
- DDMedia 5.3
- PostgreSQL 9.4.4

Les machines clientes doivent être équipées de Microsoft Windows 7 Professionel ou Edition intégrale (32 ou 64 bits) avec le Service Pack 1 (SP1), ou de Mac OSX 10.6 (Snow Leopard) ou version ultérieure. Si la machine cible exécute Windows 7, mais que le SP1 n'est pas installé, procédez à la mise à jour du système d'exploitation vers SP1 par le biais de l'utilitaire Windows Update avant d'installer DIVAdirector.

DIVAdirector 5.3 prend en charge les navigateurs suivants dans Windows 7 :

- Internet Explorer 7, 8 ou 9
- Chrome 18.0
- Firefox 12.0
- Safari 5.1.5
	- La fonction de glisser-déplacer de la fenêtre principale de droite vers le volet de navigation de gauche n'est pas prise en charge. La fonction de glisser-déplacer depuis et vers le volet de navigation de gauche est prise en charge.

DIVAdirector 5.3 prend en charge les navigateurs suivants dans Mac OSX :

• Chrome 18.0

- Firefox 12.0
- Safari 5.1.5

Assurez-vous que le nom de la machine est défini avant d'exécuter le programme d'installation de DIVAdirector. Ce point est important car le nom de la machine ne peut pas être modifié une fois que DIVAdirector est installé, cela invaliderait les droits et permissions du compte utilisateur IIS.

Assurez-vous que les connexions réseau et les disques de la machine sont correctement configurés. Les emplacements de stockage doivent disposer des droits d'accès appropriés et des informations d'identification doivent être configurés sur les périphériques réseau afin de se connecter automatiquement.

Assurez-vous que le compte administrateur de la machine dispose d'un mot de passe sécurisé.

Si Teamviewer est en cours d'installation, utilisez uniquement la version 6 ou ultérieure et utilisez la procédure suivante pour confirmer les paramètres requis :

- 1. Dans Teamviewer, cliquez sur l'élément de menu **Suppléments**, puis accédez à **Options** et enfin à **Avancé**.
- 2. Cliquez sur le bouton **Afficher les options avancées**.
- 3. Faites défiler l'écran jusqu'à la section **Paramètres réseau avancés** et sélectionnez la case à cocher correspondant à *Ne pas utiliser les ports entrants 80 et 443 (recommandé pour les serveurs Web uniquement)*. Selon votre version de Teamviewer, cette option est présente ou non.
- 4. Cliquez sur **OK** pour quitter la fenêtre **Options**.

Si vous effectuez une mise à niveau, vous pouvez directement procéder à une mise à niveau vers DIVAdirector 5.3 depuis DIVAdirector 4.1 ou DIVAdirector 5.x. La mise à niveau n'est pas compatible avec les versions de DIVAdirector antérieures à 4.1 ou (spécifiquement) avec la version 4.2. Vérifiez que les versions antérieures de DIVAdirector ont été mises à niveau vers la version 4.1 ou 5.x avant d'utiliser le programme d'installation pour effectuer la mise à niveau vers la version 5.3.

### <span id="page-9-0"></span>**2.2. Nouvelles fonctions et améliorations de DIVAdirector 5.3**

DIVAdirector 5.3 inclut les nouvelles fonctions et améliorations suivantes :

- L'octroi d'une licence distincte n'est plus requis. Vous pouvez définir le nombre maximum d'utilisateurs simultanés sur la page **Defaults**.
- L'octroi de licence de journaux a été supprimé.
- La fonctionnalité d'archivage local a été améliorée.
- La fonctionnalité de recherche de base a été améliorée.
- Un nouveau service de transcodage DIVAdirector a été ajouté.

Consultez le *Guide de l'administrateur d'Oracle DIVAdirector* pour obtenir des informations détaillées sur ces améliorations.

## **Chapitre 3. Installation du système**

<span id="page-12-0"></span>Ce chapitre aborde l'installation et le déploiement de DIVAdirector 5.3.

## <span id="page-12-1"></span>**3.1. Planification du déploiement du système**

DIVAdirector est constitué de trois composants principaux installés sur le même hôte et qui interagissent entre eux :

- Serveur Web DIVAdirector (IIS)
- Base de données DIVAdirector
	- Moteur de base de données PostgreSQL exécuté en tant que service
- DIVAdirector Server
	- Exécuté en tant que service ou application de bureau

Oracle recommande vivement d'installer DIVAdirector sur un autre hôte que le système DIVArchive afin d'améliorer les performances des deux systèmes. Ils peuvent être installés sur la même machine s'il s'agit d'un système autonome.

### <span id="page-12-2"></span>**3.2. Configuration système minimum**

Les spécifications système minimum pour le déploiement de DIVAdirector sont les suivantes :

### **Processeur quadricoeur**

2 GHz minimum

### **Mémoire**

4 Go minimum

### **Réseau**

Connexion Ethernet (1) Gbit/s

### **Unité système**

Matériel mis en miroir (RAID 1) de 100 Go ou plus à l'aide de disques SATA, SAS ou équivalent.

### **Proxy et stockage de base de données**

Matériel RAID 5 (quatre disques : trois disques et un disque redondant) utilisant des disques SATA, SAS ou équivalent. La capacité du disque dépend de la taille du système.

### **Modem**

Requis pour la prise en charge d'un réseau commuté si aucune connexion VPN n'est disponible.

### **Lecteur de DVD-ROM**

Lecteur DVD-ROM 8x minimum. Vous pouvez également utiliser un lecteur de CD, mais il est recommandé d'utiliser un lecteur de DVD.

### **Alimentation**

Des alimentations redondantes remplaçables à chaud sont recommandées.

### <span id="page-13-0"></span>**3.3. Installation d'un nouveau système**

DIVAdirector Server est initialement configuré pour disposer d'un seul dossier de dépôt de proxy placé (par défaut) dans le dossier *C:/Program Files (x86)/DIVAdirector/pdf*. Ce dossier de dépôt de proxy est automatiquement configuré de façon à ce que les paramètres *<ORPHAN>* pointent vers le dossier *C:/Program Files/DIVAdirector/proxies*.

Utilisez la procédure suivante pour installer DIVAdirector 5.3 sur un nouveau système :

- 1. Vérifiez que le nom de la machine est défini avant d'exécuter le programme d'installation.
	- Ce point est important car le nom de la machine ne peut pas être modifié une fois que DIVAdirector est installé, cela invaliderait les droits et permissions du compte utilisateur IIS.
- 2. Confirmez que le service Windows Update et le service d'accès à distance au Registre sont activés avant l'installation ; ils peuvent être désactivés une fois l'installation terminée. Ces services sont requis afin d'autoriser l'installation d'un composant au sein du programme d'installation appelé *Expérience Bureau Windows*.
- 3. Cliquez deux fois sur le programme d'installation de DIVAdirector pour lancer l'installation.
	- Une boîte de dialogue d'avertissement relative aux prérequis à l'installation s'affiche.
- 4. Cliquez sur **OK** pour continuer.
- 5. Une boîte de dialogue de notification s'affiche si une version précédente de DIVAdirector 5 est installée.
	- Cliquez sur **Yes** pour déinstaller la version précédente ou cliquez sur **No** pour conserver la version précédente.
- 6. Cliquez sur **Install** pour continuer.
	- Le programme d'installation vérifie d'abord si le composant *Expérience Bureau Windows* ou *Lecteur Windows Media* est installé. Si ce n'est pas le cas, il installe le programme approprié. Vous devrez redémarrer votre ordinateur pour poursuivre l'installation.
- 7. L'exécution du programme d'installation se poursuit après la vérification (et probablement le redémarrage) de l'ordinateur.
- 8. Si vous effectuez une nouvelle installation, sélectionnez **Install DIVAdirector 5.3.0.x** comme *Type of Install* (il s'agit de la sélection par défaut) et cliquez sur **Next**. La

liste déroulant contient les différents types d'installation disponibles. Si vous procédez à une mise à niveau depuis DIVAdirector 5.0 ou DIVAdirector 4.1, choisissez l'option appropriée dans la liste des types d'installation.

#### **Installation de DIVAdirector 5.3.0.x**

Cette sélection permet d'effectuer une nouvelle installation de DIVAdirector lorsqu'aucune version précédente n'a été installée.

#### **Mise à niveau de DD4 vers DD5.3.0.x**

Cette sélection permet d'effectuer la mise à niveau de DIVAdirector depuis la version 4.0 ou 4.1 vers DIVAdirector 5.3.

**Mise à niveau d'une version antérieure à DD5 vers DD5.3.0.x**

Cette sélection permet d'effectuer la mise à niveau de DIVAdirector depuis la version 5.x vers DIVAdirector 5.3.

### **AVERTISSEMENT:**

**Au cours de la prochaine étape, ne spécifiez pas de chemin vers un disque mappé sur le réseau si vous prévoyez d'utiliser un partage réseau. Vous pouvez uniquement spécifier des chemins UNC pour le dossier des proxies. L'explication réside dans le fait que le mappage des disques est uniquement effectué pour la session utilisateur interactive, ce mappage n'existe pas dans la session du service du serveur Web DIVAdirector. Bien que cette boîte de dialogue accepte un chemin de proxy réseau, les modifications correspondantes doivent être effectuées manuellement au niveau du compte utilisateur du service du serveur Web DIVAdirector.**

9. Spécifiez le *Chemin du dossier de proxies*. *Cette page n'est pas disponible si vous procédez à une mise à niveau depuis DIVAdirector 5.0.*

Si le dossier de proxy est configuré sur un partage réseau, l'utilisateur doit appartenir au groupe Administrators et doit disposer des droits d'accès en lecture et en écriture pour le stockage de proxy basé sur NAS.

Si le système doit fonctionner avec un grande nombre de proxies, Oracle recommande vivement d'utiliser un disque dédié, une unité de stockage locale (RAID, etc.) ou un stockage NAS comme stockage de proxy.

- 10. Cliquez sur **Next**.
- 11. Spécifiez le *Chemin du dossier de la base de données* (ce dossier doit être vide) et cliquez sur **Next**. *Cette page n'est pas disponible si vous procédez à une mise à niveau depuis une version antérieure à DIVAdirector 5.3.*
- 12. Spécifiez le *Dossier de sauvegarde de la base de données* aux fins de sauvegarde et de restauration de la base de données, et cliquez sur **Next**. *Cette page n'est pas disponible si vous procédez à une mise à niveau depuis une version antérieure à DIVAdirector 5.3.*
- 13. Spécifiez le *Dossier de métadonnées binaires* pour les chargements des fichiers binaires effectués par les utilisateurs et cliquez sur **Next**. *Cette page n'est pas disponible si vous procédez à une mise à niveau depuis une version antérieure à DIVAdirector 5.3.*
- 14. Spécifiez l'emplacement source dans le champ *Local Archive* et cliquez sur **Next**.
- 15. Spécifiez l'emplacement de destination dans le champ *Local Restore* et cliquez sur **Next**.
- 16. Spécifiez l'emplacement dans le champ *Local Metadata Drop Folder* et cliquez sur **Next**.
- 17. Spécifiez l'emplacement dans le champ *SAMMA Metadata Folder* et cliquez sur **Next**.
- 18. Spécifiez l'emplacement dans le champ *QC Reports Folder* et cliquez sur **Next**.
- 19. Spécifiez les *paramètres de connexion à DIVArchive Manager* dans les champs *DIVArchive Manager Port*, *IP Address*, *Server TCP Port* et *DIVAdirector Server Proxy Drop Folder Location* et cliquez sur **Next**.
- 20. Spécifiez le *nom d'utilisateur* et le *mot de passe* d'un compte utilisateur local sous lequel l'application Web DIVAdirector est exécutée. Un mot de passe complexe est nécessaire. Cliquez sur le bouton **Install** pour continuer.
- 21. Sélectionnez le compte d'utilisateur *Local System* ou *This user (DOMAIN/User)* à utiliser pour le service DIVAdirector Server.

#### *Local System*

DIVAdirector sera limité à l'utilisation des stockages de proxy locaux en raison des limitations natives de Windows sur le compte du système local.

### *This user (DOMAIN/User)*

Le compte utilisateur fourni au format *DOMAINE/Utilisateur* aura accès aux stockages de proxy configurés en tant que partages réseau. L'utilisateur doit appartenir au groupe Administrators et disposer des droits d'accès en lecture et en écriture sur le stockage de proxy basé sur NAS. Si aucun domaine (ou le domaine '.') est spécifié, le système local est implicitement le domaine du compte.

- 22. L'exécution du programme d'installation se poursuit et vous serez peut-être invité à saisir les *options de QuickTime Player*. Cliquez sur **YES** lorsque vous y êtes invité.
- 23. QuickTime Player démarre automatiquement, fermez la fenêtre QuickTime Player pour poursuivre l'installation.
- 24. Une fois l'installation terminée, vous serez invité à redémarrer. Cliquez sur **OK** pour continuer.
- 25. Choisissez *Reboot Now* et cliquez sur **Finish**.
- 26. Une fois l'ordinateur redémarré, connectez-vous en tant qu'administrateur et localisez le Gestionnaire des services IIS (Internet Information Services) à l'aide du menu Démarrer de Windows.
- 27. Une fois le Gestionnaires IIS chargé, cliquez sur le nom de l'ordinateur sur lequel vous installez DIVAdirector, puis cliquez sur **Sites** et enfin sur **DIVAdirector 5**.
- 28. Assurez-vous que le site Web DIVAdirector 5 est en cours d'exécution en vérifiant que le bouton **Start** situé sur la droite de l'écran est désactivé (grisé), ce qui indique que le site est opérationnel.

### <span id="page-16-1"></span><span id="page-16-0"></span>**3.4. Ajustements manuels facultatifs**

Cette section fournit des instructions pour adapter le système lorsque l'espace disque vient à manquer.

### **3.4.1. Déplacement des fichiers de la base de données DIVAdirector**

Les fichiers de la base de données peuvent être migrés vers un autre système de stockage après l'installation si nécessaire. Utilisez la procédure suivante pour migrer la base de données DIVAdirector vers un autre emplacement :

- 1. Arrêtez le service DIVAdirector Server. A l'aide du Gestionnaire des tâches de Windows, vérifiez qu'aucun processus DIVAdirector n'est en cours d'exécution.
- 2. Localisez le service PostgreSQL dans la fenêtre d'administration des services Windows. Le nom du service PostgreSQL est au format suivant : *postgres-[platform]- [version] - PostgreSQL Server [version]*. Par exemple, *postgres-x64-9.2 - PostgreSQL Server 9.2*.
- 3. Arrêtez le service Postgres. A l'aide du Gestionnaire des tâches de Windows, vérifiez qu'aucun processus Postgres n'est en cours d'exécution.
- 4. Modifiez les paramètres du registre du service PostgreSQL comme suit :
	- 1. Ouvrez l'Editeur du Registre Windows et accédez à *HKEY\_LOCAL\_MACHINE/ SYSTEM/CurrentControlSet/services*.
	- 2. Sous cette clé, vous trouverez la clé pour le service Postgres. Son nom est identique à celui du service de l'étape 2. Accédez à cette clé.
	- 3. Cliquez deux fois sur la valeur *ImagePath* et localisez le paramètre *-D path*. Modifiez le chemin avec le nouvel emplacement. Si le chemin contient des espaces, entourez-le de guillemets.
	- 4. Enregistrez le paramètre modifié.
- 5. Modifiez le paramètre de registre de l'emplacement de la base de données DIVAdirector comme suit :
	- 1. Ouvrez l'Editeur du Registre Windows et accédez à la clé de registre appropriée comme suit :

### **Systèmes 32 bits**

*HKEY\_LOCAL\_MACHINE/SOFTWARE/Front Porch Digital Inc./ DIVAdirector/DB*

### **Systèmes 64 bits**

*HKEY\_LOCAL\_MACHINE/SOFTWARE/Wow6432Node/Front Porch Digital Inc./DIVAdirector/DB*

- 2. Modifiez la valeur de registre *PostgresDB* sur l'emplacement du nouveau répertoire de la base de données.
- 6. Si la fenêtre d'administration des services Windows est toujours ouverte, fermez-la et ouvrez-la de nouveau.
- 7. Redémarrez le service PostgreSQL.
- 8. Redémarrez le service DIVAdirector Server.

### <span id="page-17-0"></span>**3.4.2. Utilisation du stockage en réseau (NAS) pour le dossier de stockage des fichiers de proxy**

Le dossier de stockage des fichiers de proxy peut devenir très volumineux et peut être placé sur une baie de stockage sur un serveur interne ou une baie de stockage en réseau (NAS) externe (de plus grande capacité). Vous devez ajouter un nouvel emplacement de stockage de proxy pointant vers un dossier de réseau partagé. Consultez le *Guide de l'administrateur Oracle DIVAdirector* pour obtenir des instructions sur l'ajout d'un nouvel emplacement de stockage de proxy. Le chemin réseau doit être spécifié au format UNC suivant :

//hostname/sharename/subfolder/.../subfolder

Le compte système local Microsoft Windows n'a pas le droit d'accéder aux ressources réseau, un compte utilisateur dédié doit donc être utilisé. Le même compte doit disposer des droits d'accès en lecture sur le dossier de proxy pour le stockage en réseau. Le dossier de proxy doit être configuré de façon à autoriser l'écriture par le compte utilisateur exécutant DIVAdirector Server.

Afin de simplifier ces paramètres de compte, le même compte peut être utilisé pour l'exécution du service du serveur Web DIVAdirector et la session interactive avec DIVAdirector Server. Ce compte doit disposer des droits en lecture et écriture pour accéder au dossier de proxy sur le stockage en réseau et le compte utilisateur exécutant le service du serveur Web DIVAdirector doit être membre du groupe Administrators, car ce service doit généralement avoir accès au dossier *Program Files*.

Il est important de comprendre que l'utilisation d'un chemin contenant une lettre de disque mappé (par exemple, *K:/Proxies*) n'est pas prise en charge car ce chemin sera utilisé par le serveur Web DIVAdirector pour ouvrir les fichiers proxy à la demande des utilisateurs. Le serveur Web qui s'exécute en tant que service n'a pas connaissance des disques réseau mappés car ils sont associés à une session utilisateur interactive.

#### **Remarque:**

Consultez le *Guide de l'administrateur Oracle DIVAdirector* pour obtenir des procédures de configuration de compte détaillées.

### <span id="page-17-1"></span>**3.4.3. Utilisation du stockage en réseau (NAS) pour le stockage binaire**

Le stockage binaire peut devenir très volumineux, il peut donc être placé sur une baie NAS si nécessaire. La répertoire virtuel de stockage binaire DIVAdirector doit être reconfiguré de façon à pointer vers un dossier de réseau partagé. Consultez le *Guide de l'administrateur* *d'Oracle DIVAdirector* pour obtenir des instructions sur la configuration du répertoire virtuel de stockage binaire DIVAdirector.

Le chemin réseau doit être spécifié au format UNC, par exemple :

//hostname/sharename/subfolder/.../subfolder

Le compte utilisateur du serveur Web DIVAdirector utilisé pour exécuter ce service doit disposer des droits en lecture et écriture sur le dossier de stockage binaire pour le stockage en réseau. Le compte utilisateur exécutant le service du serveur Web DIVAdirector doit être membre du groupe Administrators, car ce service doit généralement avoir accès au dossier Program Files.

#### **Remarque:**

Consultez le *Guide de l'administrateur Oracle DIVAdirector* pour obtenir des procédures de configuration de compte détaillées.

### <span id="page-18-0"></span>**3.5. Mise à niveau de DIVAdirector 4 vers DIVAdirector 5.3**

Si vous procédez à la mise à niveau d'un système DIVAdirector 4 existant, il doit exécuter l'un des systèmes d'exploitation spécifiés dans la section [" Prérequis pour DIVAdirector.](#page-8-1)"

Utilisez la procédure suivante pour procéder à la mise à niveau de DIVAdirector 4 vers DIVAdirector 5.3 :

- 1. Effectuez une sauvegarde complète de la base de données vers un emplacement connu avant de commencer tout processus de mise à niveau. Vous pouvez effectuer cette étape par le biais de l'interface Web DIVAdirector 4 afin d'obtenir un fichier *.LHB*. Vous pouvez également arrêter manuellement le service du serveur de base de données CMS DIVAdirector, puis copiez l'intégralité du contenu du dossier de la base de données vers un dossier ou un disque externe.
- 2. Exécutez le programme d'installation et cliquez sur **Install** pour continuer.
- 3. Le programme d'installation vérifie d'abord si le composant *Expérience Bureau Windows* ou *Lecteur Windows Media* est installé. Si aucun de ces éléments n'est trouvé, il installe l'application appropriée. Vous devrez redémarrer votre ordinateur pour poursuivre l'installation.
- 4. Après le redémarrage de l'ordinateur, sélectionnez l'option **Upgrade DD4 to DD5 Server** comme *Type of Install* à l'aide de la liste déroulante et cliquez sur **Next**.
- 5. A partir de ce point, suivez la même procédure que pour l'installation de DIVAdirector sur un nouveau système (consultez la section [" Installation d'un nouveau système "](#page-13-0)).

## <span id="page-20-0"></span>**Chapitre 4. Service de transcodage DIVA**

Ce chapitre aborde le nouveau service de transcodage DIVA ajouté à DIVAdirector 5.3.

### <span id="page-20-1"></span>**4.1. Introduction**

La version 5.3 d'Oracle DIVAdirector ajoute un nouveau service de transcodage au système. Ce service contient deux composants principaux. Le premier composant est une API RESTful permettant de soumettre et d'afficher des demandes, ainsi que de consulter des informations du transcodeur actuellement configuré (nom, version, etc.). Le second composant est un processus en arrière-plan basé sur le temps qui s'exécute périodiquement pour mettre à jour l'avancement et le statut de toutes les demandes de transcodage actives.

Le champ Root Path doit pointer vers un emplacement que le service d'implémentation du transcodeur actuellement configuré peut lire. En revanche, le service de transcodage luimême n'a pas besoin d'un accès en lecture à l'emplacement. Pour expliquer la distinction entre le nouveau service de transcodage et l'implémentation du transcodeur, le service de transcodage fournit une interface commune pour plusieurs implémentations de transcodeur (par exemple Vantage, FlipFactory, etc.). L'implémentation du transcodeur (par exemple, le service Vantage) requiert un accès en lecture au chemin racine.

L'API du service de transcodage figure dans une application **[Open Web Interface for](#page-32-1)  [.Net \(OWIN\)](#page-32-1)** auto-hébergée et contenue dans un service Windows, ce qui supprime toute dépendance à l'IIS. Les informations des demandes sont conservées dans une base de données SQL Server Express LocalDB qui est installée avec le programme d'installation du service et accessible par la couche de données via une interface commune.

Pour utiliser le service de transcodage, les utilisateurs doivent sélectionner **transcodeSvc** comme source ou destination lors de la soumission des demandes. Pour une configuration correcte du nouveau service de transcodage, le paramètre Source Name doit correspondre à la valeur de configuration *TranscodeSourceDestName* de DIVAdirector et l'entrée *Connect Options* ne doit inclure aucun des indicateurs **tr** (exemples : **tr\_restore\_format**, **tr\_names**, etc).

### <span id="page-20-2"></span>**4.2. Fichier de configuration Web**

Le service de transcodage requiert l'apport de plusieurs modifications à la configuration Web de DIVAdirector. Le fichier de configuration Web se trouve dans le dossier www de l'installation. Par exemple, *C:/Program Files (x86)/DIVAdirector 5/www/Web .config*.

Les mises à jour des paramètres sont les suivantes :

### **DIVArchive Web Services (WS) Endpoint**

Vous pouvez configurer le point d'extrémité WS pour tout port disponible.

```
<add key="DIVArchiveAPIUrl" value="http://10.80.106.57:9763/services/DIVArchiveWS
_REST_2.1/" />
```
#### **appname**

Ce paramètre identifie le nom de l'application à enregistrer dans l'interface de l'API WS de DIVArchive. Plus spécifiquement, la valeur du paramètre *appName* est transmise à la méthode *registerClient*. Cette transmission est requise avant l'interface avec l'API WS de DIVArchive. Par exemple :

<add key="appName" value="DIVAdirector" />

### **TranscodeSourceDestName**

Ce paramètre identifie le nom de la source ou de la destination préconfigurée qui définit l'emplacement de restauration DIVArchive à utiliser par DIVAdirector pour la création des proxies avec le service de transcodage.

<add key="TranscodeSourceDestName" value="transcodeSvc"/>

### <span id="page-21-0"></span>**4.3. Services Windows**

Le service Windows DIVAdirector installé avec l'application Web gère les tâches en arrièreplan exécutées en dehors du cadre d'une demande Web (création de proxy, extraction de métadonnées, surveillance de dossier de déport, etc.). La console de gestion Windows affiche le service hérité *DIVAdirector Server Service*.

La fonctionnalité de tâches en arrière-plan est migrée vers un nouveau service, loin du service hérité. Actuellement, le nouveau service *Oracle.DIVAdirector.TaskManager* gère uniquement un sous-ensemble de la fonctionnalité. De fait, les deux services sont installés par le programme d'installation de DIVAdirector tant que le service existant n'a pas été complètement migré.

Le fichier de configuration du service *Oracle.DIVAdirector.TaskManager* , *Oracle .DIVAdirector.TaskManager.exe.config*, se trouve dans le dossier *C:/Program Files (x86)/DIVAdirector 5/TaskManager/*.

Le fichier de configuration comprend quatre sections principales décrites ci-dessous, dont vous devez tenir compte.

1. Configuration de point d'extrémité API REST des services Web DIVArchive

Quatre paramètres doivent être configurés dans la section *<appSettings>* :

#### **applicationName**

Ce paramètre est le nom de l'application à enregistrer dans l'interface de l'API WS. Plus spécifiquement, la valeur du paramètre *appName* est transmise à la méthode *registerClient*. Cette transmission est requise avant l'interface avec l'API WS.

```
<add key="applicationName" value="app name" />
```
#### **locationName**

Ce paramètre indique l'emplacement physique où est situé l'ordinateur qui exécute le client. Plus spécifiquement, la valeur du paramètre *locName* est transmise à la méthode *registerClient*. Cette transmission est requise avant l'interface avec l'API WS.

```
<add key="locationName" value="location name" />
```
#### **processID**

Ce paramètre identifie l'ID processus utilisé pour enregistrer l'application cliente. Plus spécifiquement, la valeur du paramètre *processID* est transmise à la méthode *registerClient*. Cette transmission est requise avant l'interface avec l'API WS.

<add key="processId" value="1234" />

#### **DIVArchiveApiUrl**

Ce paramètre identifie le point d'extrémité WS API REST. Vous pouvez utiliser n'importe quel numéro de port disponible pour le point d'extrémité.

```
<add key="DIVArchiveApiUrl" value="http://10.80.106.57:9763/services/
DIVArchiveWS_REST_2.1/" />
```
2. Configuration de l'accès au service de transcodage

Trois paramètres doivent être configurés dans la section *<TranscodeSettingsConfigurationSection>* :

#### **TranscoderClientSettings**

Le paramètre *TranscoderApiUrl* est l'URL du point d'extrémité de l'API de base du service de transcodage. Un nombre entier facultatif *LocationId* peut être ajouté au paramètre *TranscoderClientSettings* pour remplacer l'emplacement par défaut.

<TranscoderClientSettings TranscoderApiUrl="http://localhost:9876/api/">

#### **PresetName**

Le paramètre *PresetName* est le nom d'une configuration prédéfinie dans le service de transcodage. Il s'agit d'un nom associé à un ID prédéfini (par exemple, un ID workflow Vantage).

PresetName="Default Video Proxy"

#### **ProxyableFileExtensions**

Le paramètre *ProxyableFileExtensions* est la liste des extensions de fichier pour laquelle le service tente de créer un proxy.

```
ProxyableFileExtensions="mxf,lxf,avi,mpg,mpeg,mov,mp4">
```
La liste des paramètres ci-dessous est transmise au workflow prédéfini défini par le paramètre *PresetName*. Vous pouvez ajouter d'autres paramètres à cette liste au besoin sans aucune modification de code.

```
<Parameters>
<Parameter Key="GenerateKeyFrames" Value="True" />
<Parameter Key="KeyframeCaptureInterval" Value="00:00:01:00@29.97" />
</Parameters>
```
3. Configuration de tâches et d'intervalles de tâche

Les tâches suivantes sont configurées dans la section *<ScheduledTasks>* et exécutées par le service Windows. Vous ne pouvez pas désactiver une de ces tâches sans perdre la fonctionnalité. En revanche, vous pouvez régler une horloge d'intervalles à l'aide du paramètre *IntervalInSeconds* pour une performance accrue.

#### **TranscodeOnRestoreCompleteTask**

Cette tâche interroge l'avancement d'une demande de restauration DIVArchive (via le point d'extrémité DIVArchive Web Services (WS) API REST), et lance une demande de transcodage à l'aboutissement. Cette tâche est également chargée d'appeler le service de création de proxy.

<ScheduledTask Name="TranscodeOnRestoreCompleteTask" Type="Oracle.DIVAdirector .TaskManager.Tasks.TranscodeOnRestoreCompleteTask, Oracle.DIVAdirector .TaskManager" IntervalInSeconds="10" Enabled="true" />

#### **UpdateRequestsStatusTask**

Cette tâche surveille et met à jour l'état et l'avancement de toutes les demandes DIVArchive actives.

```
<ScheduledTask Name="UpdateRequestsStatusTask" Type="Oracle.DIVAdirector
.TaskManager.Tasks.UpdateRequestsStatusTask, Oracle.DIVAdirector.TaskManager"
 IntervalInSeconds="10" Enabled="true" />
```
4. Configuration de la communication avec la base de données Postgres

Cette chaîne de connexion doit utiliser le même serveur et les mêmes informations d'identification de connexion que celle de la chaîne de connexion définie dans le fichier web.config de l'application Web DIVAdirector.

```
<connectionStrings>
<add name="DIVADirectorContext"
 connectionString="Server=localhost;Database=DIVAdirector;User
 Id=postgres;Password=Manager;" providerName="Npgsql" />
</connectionStrings>
```
### <span id="page-24-0"></span>**4.4. Paramètres de base de données**

#### **AVERTISSEMENT:**

**Oracle recommande vivement de ne pas effectuer ces modifications sans la présence d'un technicien du support Oracle.**

Plusieurs paramètres de configuration stockés dans la base de données LocalDB peuvent uniquement être modifiés directement dans les lignes de base de données.

### <span id="page-24-1"></span>**4.4.1. Paramètres du transcodeur**

Les paramètres de transcodeur suivants peuvent être modifiés directement dans la base de données :

- **TranscoderSettings.Transcoder** stocke le nom de l'implémentation du transcodeur actuelle. Dans cette version, seul le transcodeur Vantage est pris en charge.
- **VantageSettings.Host** stocke le nom de la machine exécutant le service SDK Vantage.
- **VantageSettings.Port** stocke le nom du port utilisé par le service SDK Vantage.
- **VantageSettings.MetadataActionDescriptions** stocke les descriptions des actions impliquées dans le workflow Vantage qui exposent les variables de métadonnées qui devraient être associées à une tâche.

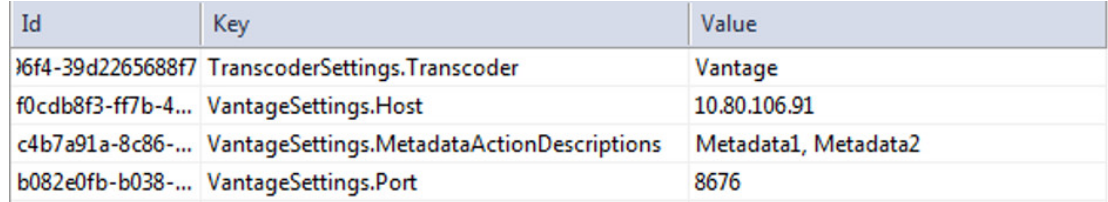

### <span id="page-24-2"></span>**4.4.2. Valeurs prédéfinies**

Le tableau **Valeurs prédéfinies** stocke un mappage nommé vers un identificateur de workflow interne de l'implémentation de transcodeur. Pour Vantage, l'*ID interne* correspond à l'identificateur du workflow.

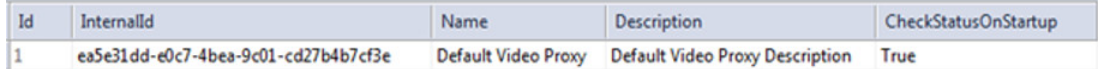

Le paramètre *CheckStatusOnStartup* est un indicateur booléen signalant qu'une valeur prédéfinie requise doit être vérifiée pendant le démarrage du service. Un avertissement est consigné si *CheckStatusOnStartup* est défini sur true et que la valeur prédéfinie est introuvable. Le service tente d'activer la valeur prédéfinie si *CheckStatusOnStartup* est défini sur true et que la valeur prédéfinie est identifiée mais non active. Les fichiers journaux de transcodage mentionneront des entrées relatives à cette vérification et cette tentative d'activation.

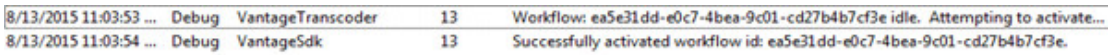

### <span id="page-25-0"></span>**4.4.3. Emplacements**

Le tableau **Emplacements** stocke un ensemble d'emplacements de stockage prédéfinis. Le service de transcodage accepte uniquement les tâches associée à un emplacement de stockage valide. Si aucun emplacement n'est spécifié dans la demande de transcodage, le service tente de trouver un emplacement à l'aide de *IsDefault* (s'il est défini sur true) et d'utiliser cet emplacement. Les fichiers journaux indiquent qu'aucun emplacement n'a été spécifié et que la valeur par défaut est utilisée.

La colonne *Path* stocke le chemin associé à l'emplacement. Cette valeur constitue le chemin de base pour la tâche de transcodage. Le reste du chemin est constitué de l'ID de tâche renvoyé par le service de transcodage. Par exemple, si le chemin de l'emplacement est *//10 .80.106.91/c\$/Users/Administrator/Desktop/output/Dev* et que l'ID de tâche *6449d0db-2377-4e3d-a969-be09a742a63d* est renvoyé par le service de transcodage, le chemin de sortie final du fichier de transcodage sera *//10.80.106.91/c\$/Users/ Administrator/Desktop/output/Dev/6449d0db-2377-4e3d-a969-be09a742a63d*.

### <span id="page-25-1"></span>**4.5. Points d'extrémité de l'API**

Deux principaux points d'extrémité REST sont configurés par la modification des entrées de la base de données :

- */api/transcoder* est utilisé pour afficher les informations du transcodeur actuellement configuré.
- /api/jobs/[jobId] est utilisé pour afficher la progression des tâches et soumettre de nouvelles tâches.

### <span id="page-25-2"></span>**4.5.1. Exemple n° 1**

Pour créer une nouvelle tâche de transcodage, effectuez la demande suivante :

```
HTTP POST to /api/jobs
{
```

```
 "inputFilePath": " //rootPath/InputFileMXF",
     "output":{
         "presetName": "Default Video Proxy",
         "parameters": [
             {
                  "name": "GenerateKeyFrames",
                  "value": "True"
             },
\{ "name": "KeyframeWidth",
                  "value": "128"
             }, ….
         ]
    }
}
```
La réponse à la demande est la suivante :

```
201 Created
Headers: 
…. Location: http://localhost:9876/api/jobs/794660fe-2c37-491c-b7a9-7fe27f2c6346....
Body:
{
   "jobId": "794660fe-2c37-491c-b7a9-7fe27f2c6346",
   "internalId": "57d0a08b-fa5f-4ff7-8177-c1d2d4adf92a",
   "inputFilePath": "//rootPath/InputFileMXF",
   "outputFilePath": null,
   "status": 8,
   "createdDate": "2015-08-13T10:26:06.5553211-06:00",
   "createdBy": null,
   "updatedDate": "2015-08-13T10:26:06.5553211-06:00",
   "updatedBy": null,
   "progress": 0,
   "metadata": null,
   "output": {
     "id": 11,
     "presetName": "Default Video Proxy",
     "location": {
       "id": 1,
       "name": "Default Location",
       "path": "//10.80.106.91/c$/Users/Administrator/Desktop/output/Dev",
       "isDefault": true
 },
 "parameters": [
\{ "id": 40,
         "name": "GenerateKeyFrames",
         "type": null,
         "value": "True"
       },
       {
         "id": 43,
 "name": "KeyframeWidth",
 "type": null,
         "value": "128"
       },
       {
 "id": 45,
 "name": "OutputFileName",
         "type": null,
```

```
 "value": "AA004001"
       }
     ]
   }
}
```
### <span id="page-27-0"></span>**4.5.2. Exemple n° 2**

Pour obtenir le récapitulatif de toutes les tâches, effectuez la demande suivante :

```
HTTP GET TO /api/jobs
```
La réponse à la demande est la suivante :

```
\Gamma {
     "jobId": "2ebbd1e9-b404-4909-944e-8d48c0a4b370",
     "internalId": "57d0a08b-fa5f-4ff7-8177-c1d2d4adf92a",
     "inputFilePath": "C:/Users/Administrator/Desktop/watch/AA004001.MXF",
     "outputFilePath": "//10.80.106.91/c$/Users/Administrator/Desktop/output/
Dev/2ebbd1e9-b404-4909-944e-8d48c0a4b370/AA004001.mp4",
     "status": 6,
     "createdDate": "2015-08-13T10:26:06.557",
     "createdBy": null,
     "updatedDate": "2015-08-13T10:26:26.067",
     "updatedBy": "TaskManager",
     "progress": 100
  },
  {
     "jobId": "25970df1-7f60-4f65-8ee9-49b83b908364",
     "internalId": "44c54311-da47-443f-b7e2-21c56c247e0e",
     "inputFilePath": "C:/Users/Administrator/Desktop/watch/AA004001.MXF",
     "outputFilePath": "//10.80.106.91/c$/Users/Administrator/Desktop/output/
Dev/25970df1-7f60-4f65-8ee9-49b83b908364/AA004001.mp4",
     "status": 6,
     "createdDate": "2015-08-13T10:19:26.28",
     "createdBy": null,
     "updatedDate": "2015-08-13T10:19:50.687",
     "updatedBy": "TaskManager",
     "progress": 100
  }]
```
### <span id="page-27-1"></span>**4.5.3. Exemple n° 3**

Pour obtenir les détails de la tâche, effectuez la demande suivante :

HTTP GET to /api/jobs/794660fe-2c37-491c-b7a9-7fe27f2c6346

La réponse à la demande est la suivante :

```
{
  "jobId": "794660fe-2c37-491c-b7a9-7fe27f2c6346",
  "internalId": "57d0a08b-fa5f-4ff7-8177-c1d2d4adf92a",
  "inputFilePath": "C:/Users/Administrator/Desktop/watch/AA004001.MXF",
```

```
 "outputFilePath": "//10.80.106.91/c$/Users/Administrator/Desktop/output/
Dev/2ebbd1e9-b404-4909-944e-8d48c0a4b370/AA004001.mp4",
   "status": 6,
   "createdDate": "2015-08-13T10:26:06.557",
   "createdBy": null,
   "updatedDate": "2015-08-13T10:26:26.067",
   "updatedBy": "TaskManager",
   "progress": 100,
   "metadata": "[{/"Key/":/"Container Format/",/"Value/":/"Material Exchange
  Format (OP-1a)/"},{/"Key/":/"Content Duration/",/"Value/":/"00:00:08:04@25/"},
{/"Key/":/"Video Framerate/",/"Value/":/"25/"},
{/"Key/":/"Header Timecode/",/"Value/":/"01:06:18:15@25/"},
{/"Key/":/"OutputFileFullPath/",/"Value/":/"////10.80.106.91//c$//Users//
Administrator//Desktop//output//Dev//2ebbd1e9-b404-4909-944e-8d48c0a4b370//AA004001
.mp4/"}]",
   "output": {
     "id": 11,
     "location": {
 "id": 1,
 "name": "Default Location",
       "path": "//10.80.106.91/c$/Users/Administrator/Desktop/output/Dev",
       "isDefault": true
     },
     "presetName": "Default Video Proxy",
     "parameters": [
       {
         "id": 40,
         "name": "GenerateKeyFrames",
         "type": null,
         "value": "True"
       },
       {
 "id": 43,
 "name": "KeyframeWidth",
 "type": null,
         "value": "128"
       },
       {
 "id": 45,
 "name": "OutputFileName",
         "type": null,
         "value": "AA004001"
       }
    ]
  }
}
```
## <span id="page-30-0"></span>**Chapitre 5. Configuration et installation des pavés de contrôle ShuttlePro V2 ou ShuttleXpress**

Pour configurer et installer les pavés de contrôle ShuttlePro V2 ou ShuttleXpress, exécutez le programme d'installation fourni avec le logiciel par le fabricant et effectuez l'installation en utilisant les sélections par défaut. Une fois terminé, copiez le fichier de configuration Shuttle comme suit :

#### **Pour Mac OSX :**

Copiez *C:/Program Files (x86)/DIVAdirector 5/Support/etc/Pref file - Mac/com.contourdesign.shuttle.prefs* dans *~/Library/Preferences/*.

#### **Pour Microsoft Windows 7 :**

Copiez *C:/Program Files (x86)/DIVAdirector 5/Support/etc/Pref file - Windows/CDIshuttle.pref* dans *C:/Program Data/Contour Design*.

#### **Remarque:**

Pour voir les chemins *Application Data* ou *Program Data*, vous devez activer les privilèges Windows permettant d'afficher les fichiers masqués dans les paramètres du dossier.

Une fois la configuration terminée, vous devez définir le focus pour le lecteur (cliquez une fois dans la zone du lecteur) avant d'utiliser le contrôle Shuttle.

## **Glossaire**

<span id="page-32-1"></span><span id="page-32-0"></span>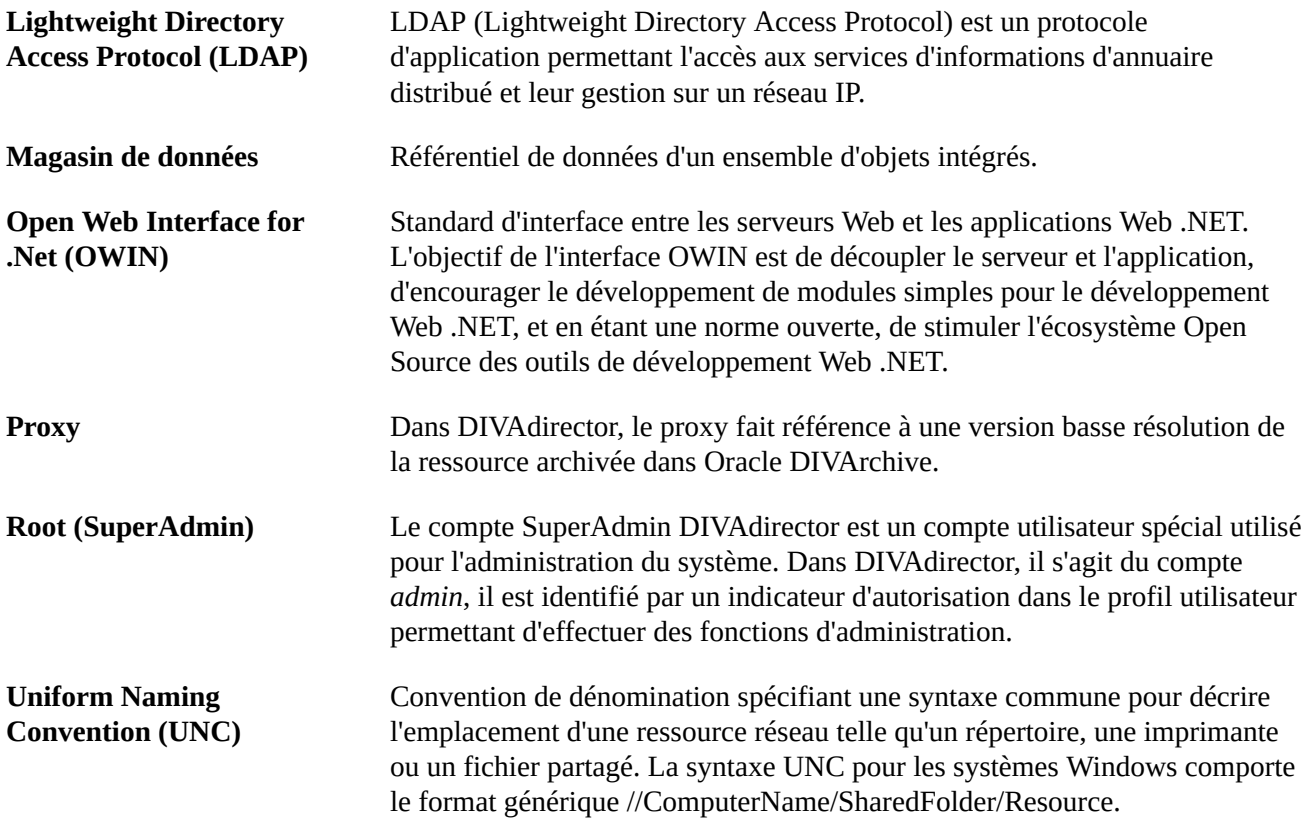

# <span id="page-34-0"></span>**Index**